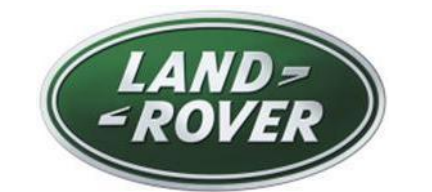

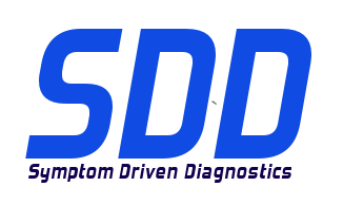

# REF: **DVD 138 – 02** CALIBRATION FILE V.175

<span id="page-0-0"></span>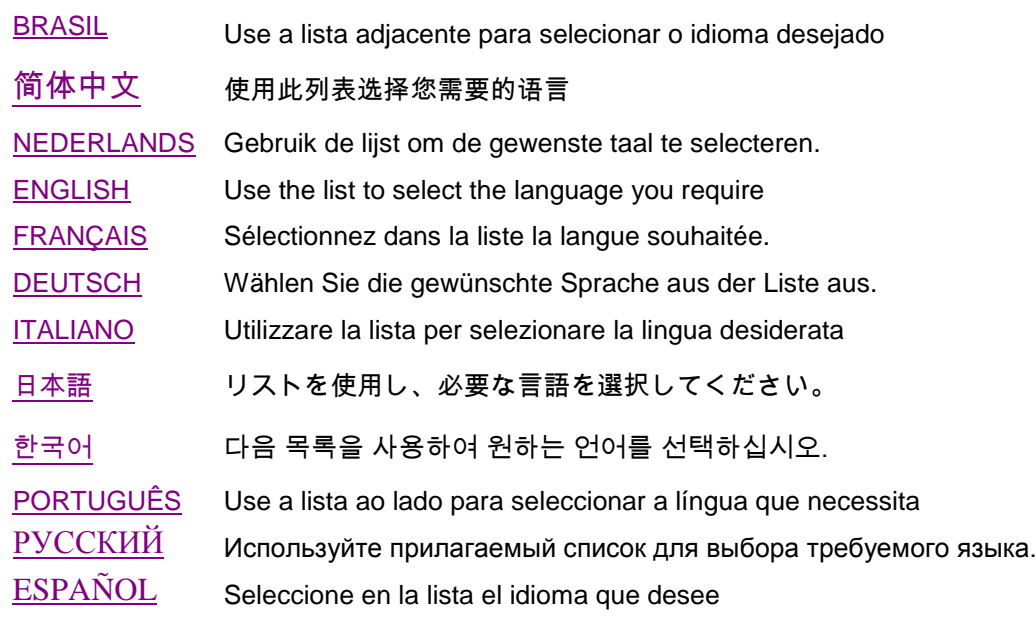

<span id="page-1-0"></span>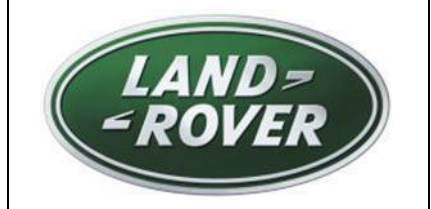

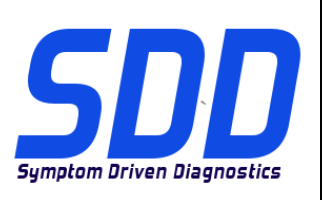

REF: **DVD 138 – 02** CALIBRATION FILE V. 175 DATE: **05/2014**

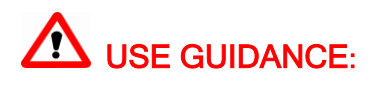

# ALL SDD USERS MUST INSTALL THESE UPDATES

### Updates consist of SDD Software Updates (Patches/DVDs) and Calibration File releases.

The number after the DVD reference in the header indicates the software update level - 00, 01, 02 etc. The Calibration File version indicates the current release of the vehicle calibration file databases.

- Current Installed Software levels can be checked via Settings System information.  $\bullet$
- Updates can be triggered via Settings System Utilities  $\bullet$

For further information on keeping your software updated please refer to the information on TOPIx.

#### FAILURE TO FOLLOW THESE INSTRUCTIONS MAY RESULT IN COMPROMISE OF WARRANTY CLAIMS AND CUSTOMER SATISFACTION

#### **Introduction:**

This document contains important information, as it describes the content of the DVD software update referenced in the header; please ensure that all users of the *SDD* diagnostic platform are made aware of its content.

# **NOTE: This is an intermediate Software Management Pack.**

**Before you install Software Management Pack 175, the update listed below must be installed:**

**DVD 138**

**To apply this update, complete the instructions below:**

- **1. Launch and login in to SDD**
- **2. Do not connect SDD to a vehicle**
- **3. Continue to VIN entry page**
- **4. Select 'Manual VIN Read'**
- **5. Select 'Settings' Tab**
- **6. Select 'System Utilities' Tab**
- **7. Select 'Combined As-Built and Calibration file update'**
- **8. The software management wizard will inform you of missing files**
- **9. You must select 'Yes' to complete the software management pack update**

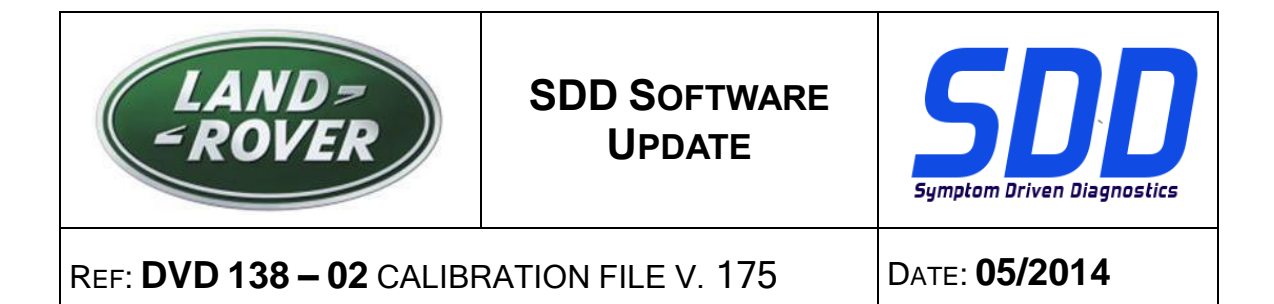

**10. This will update SDD to Software Management Pack version number 175**

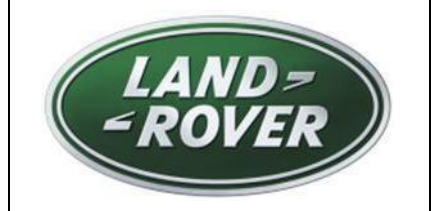

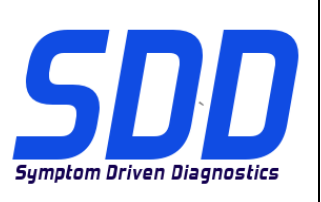

REF: **DVD 138 – 02** ARQUIVO DE CALIBRAGEM V.175 DATA: **05/2014**

<span id="page-3-0"></span>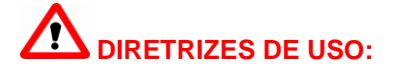

# **TODOS OS USUÁRIOS DO SDD DEVEM INSTALAR ESTAS ATUALIZAÇÕES**

#### **As atualizações envolvem versões do software SDD (patches/DVDs) e do Arquivo de Calibragem**.

O número depois da referência do **DVD** no cabeçalho indica o nível de atualização do software: 00, 01, 02, etc.

A versão do **Arquivo de Calibragem** indica a versão atual dos bancos de dados dos arquivos de calibragem do veículo.

- **A versão do software atualmente instalado pode ser verificada no caminho** *Configurações – Informações do Sistema.*
- **As atualizações podem ser executadas no caminho** *Configurações – Utilitários do Sistema*

Para mais informações sobre como manter o software atualizado, consulte o Topix.

#### **A NÃO OBSERVÂNCIA DESTAS INSTRUÇÕES PODE COMPROMETER AS SOLICITAÇÕES DE GARANTIA E A SATISFAÇÃO DO CLIENTE**

#### **Introdução:**

Este documento contém informações importantes, descrevendo o conteúdo da atualização do software no DVD mostrado no cabeçalho; certifique-se de que todos os usuários da plataforma de diagnóstico *SDD* tenham ciência do seu conteúdo.

**OBS: Este é um pacote intermediário de gerenciamento de software.**

**Antes de instalar o Pacote de gerenciamento de software 175, as atualizações abaixo deverão estar instaladas:**

**DVD 138**

**Para aplicar esta atualização, atenda às instruções abaixo:**

- **1. Entre e faça login no SDD**
- **2.Não conecte o SDD a nenhum veículo**
- **3.Continue até a tela de entrada do VIN**
- **4.Selecione "Leitura manual do VIN".**
- **5.Selecione a guia "Configurações".**

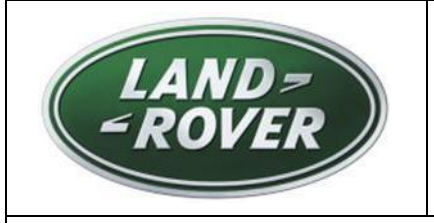

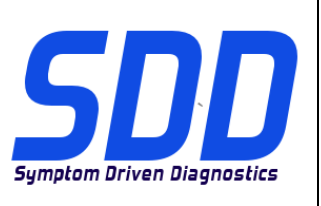

REF: **DVD 138 – 02** ARQUIVO DE CALIBRAGEM V.175 DATA: **05/2014**

**6.Selecione a guia "Utilitários do sistema".** 

- **7.Selecione "Atualização combinada de arquivos de fábrica e de calibragem".**
- **8.O assistente de gerenciamento do software irá informá-lo de arquivos ausentes**
- **9.Você deve selecionar "Sim" para concluir a atualização do pacote de gerenciamento de software.**
- **10.Isso atualizará o SDD para o pacote de gerenciamento de software 175**

<span id="page-5-0"></span>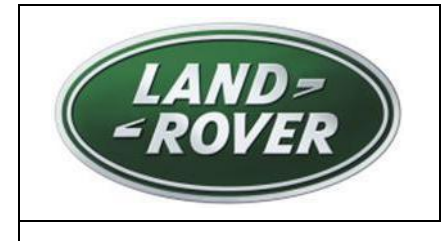

**SDD** 软件更新

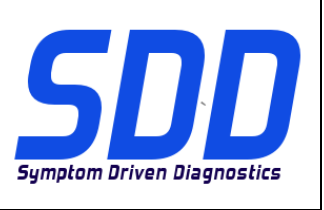

主题: **DVD 138 – 02** 校验文件 Ⅴ. 175 日期: 2014 年 05 月

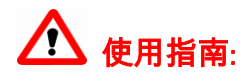

# 所有 SDD 用户都必须安装这些更新内容

更新内容包含 SDD 软件更新(补丁文件/DVD)和校验文件版本。

关于 DVD 之后的序号,请参考顶部指示的软件更新级别 — 00、01、02 等等。

校验文件版本指示了车辆校验文件数据库的当前版本。

- 当前安装的软件级别可通过*设置 系统信息*来确认。
- 可通过*设置 系统实用程序*来触发启用更新。

关于软件持续更新的更多信息,请参考 Topix 上的相关信息。

不遵守这些说明可能导致您的保修索赔失败和客户满意度下降

简介**:**

此文档包含了重要信息,其描述了首页所引用的 DVD 软件更新的内容;请确保 *SDD* 诊断平台的所有用户都 熟悉其内容。

注意:这是一个中间软件管理包。

在您安装软件管理包 175 之前,必须安装以下所列的更新:

DVD 138

应用此更新,请完成以下说明:

1. 启动并登录 SDD

2.请勿将 SDD 连接到车辆

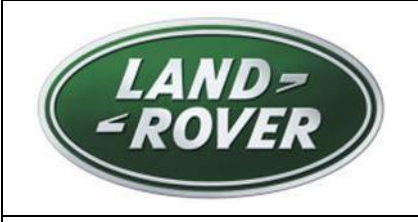

**SDD** 软件更新

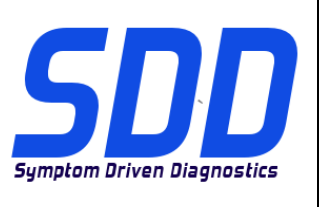

主题: **DVD 138 – 02** 校验文件 Ⅴ. 175 │ 日期: 2014 年 05 月

3.继续前往 VIN 入口页面

4.选择"手动读取 VIN"

5.选择"设置"选项卡

6.选择"系统实用程序"选项卡

7.选择"编译文件和校准文件组合更新"

8.软件管理向导将通知您文件缺失

9.您必须选择"是"以完成软件管理包更新

10.这可将 SDD 更新至软件管理包 175 版

<span id="page-7-0"></span>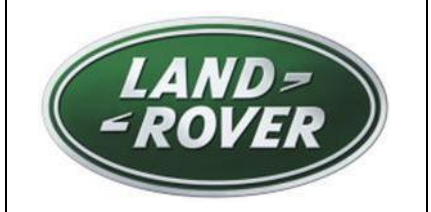

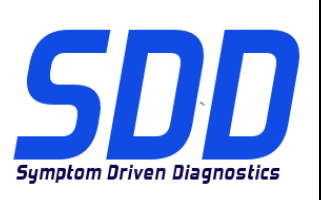

BETREFT: **DVD 138 – 02** KALIBRATIEBESTAND V. 175 Datum: **05/2014**

# **AANWIJZINGEN VOOR GEBRUIK:**

# ALLE SDD-GEBRUIKERS MOETEN DEZE BIJWERKBESTANDEN INSTALLEREN

Het bijwerken omvat bijgewerkte SDD-software (bijwerkbestanden/dvd's) en uitgaven van kalibratiebestanden.

Het getal achter de DVD-referentie in de kop geeft het softwarebijwerkniveau, 00, 01, 02 enz., aan.

De versie van het kalibratiebestand geeft de huidige uitgave van de kalibratiebestand-databases voor het voertuig aan.

- U kunt de op dat moment geïnstalleerde software-niveau's controleren via *Instellingen -*Systeeminformatie.
- U kunt de bijwerkbestanden activeren via Instellingen Systeemhulpprogramma'<sup>s</sup>

Raadpleeg voor verdere informatie over hoe u uw software op het nieuwste niveau bijgewerkt kunt houden, de informatie op Topix.

#### HET NIET IN ACHT NEMEN VAN DEZE AANWIJZINGEN KAN DE GARANTIECLAIMS TENIET DOEN EN DE TEVREDENHEID VAN DE KLANT NADELIG BEÏNVLOEDEN

#### **Inleiding:**

Dit document bevat belangrijke informatie, aangezien het de inhoud beschrijft van de bijgewerkte dvdsoftware waarnaar in de kop verwezen wordt; wij verzoeken u te zorgen dat alle gebruikers van het *SDD*diagnosesysteem van de inhoud op de hoogte worden gesteld.

# **OPMERKING: Dit is een tussentijdse Software Management Pack.**

**Voordat u Software Management Pack 175 installeert, moet u de onderstaande update installeren:**

**DVD 138**

**Volg de onderstaande instructies om deze update toe te passen:**

- **1. Start het SDD-systeem en meld u aan**
- **2. Sluit SDD niet aan op een voertuig**
- **3. Gaat naar de pagina voor het invoeren van het VIN**
- **4. Selecteer 'VIN handmatig uitlezen'**
- **5. Selecteer tabblad 'Instellingen'**
- **6. Selecteer tabblad 'Systeemhulpprogramma's'**

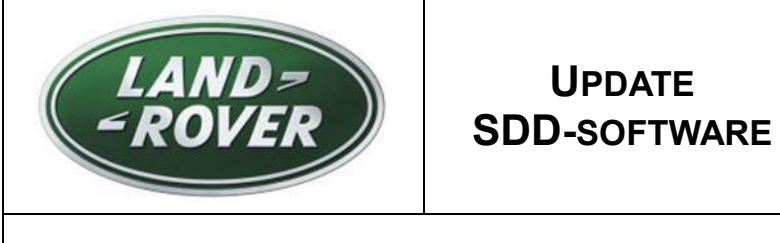

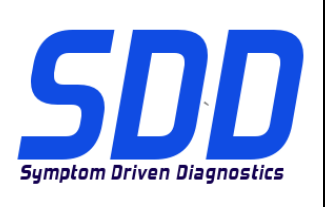

BETREFT: **DVD 138 – 02** KALIBRATIEBESTAND V. 175 Datum: **05/2014**

- **7. Selecteer 'Gecombineerd af-fabriek en kalibratiebestanden bijwerken'**
- **8. De wizard softwaremanagement zal melding maken van ontbrekende bestanden**
- **9. U moet Ja kiezen om de update van het software management pack te voltooien**
- **10.Dit zal SDD updaten naar Software Management Pack versienummer 175**

<span id="page-9-0"></span>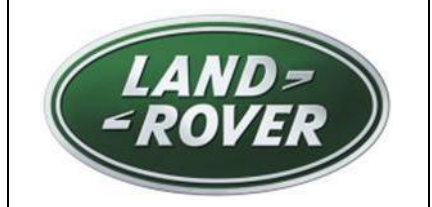

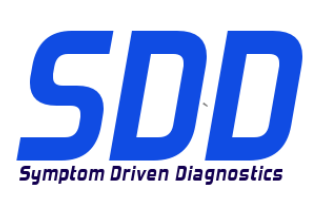

REF: **DVD 138 – 02** FICHIER D'ETALONNAGE V. 175

DATE : **05/2014**

# $\triangle$  MODE D'EMPLOI :

# TOUS LES UTILISATEURS DU SYSTEME SDD DOIVENT INSTALLER CES MISES A JOUR.

#### Les mises à jour concernent la version du logiciel du système SDD (fichiers correctifs/DVD) et des fichiers d'étalonnage.

Les numéros qui suivent la référence du DVD en en-tête indiquent le niveau de mise à jour du logiciel - 00, 01, 02 etc.

La version du Fichier d'étalonnage reflète la version actuelle des bases de données du fichier d'étalonnage du véhicule.

- Vous pouvez contrôler les versions de logiciel actuellement installées dans Paramètres -Informations système.
- Vous pouvez lancer les mises à jour dans Paramètres Utilitaires système.

Pour plus d'informations sur la façon de mettre à jour votre logiciel, veuillez consulter les informations publiées sur la Topix.

#### LE NON-RESPECT DES PRESENTES INSTRUCTIONS PEUT ENTRAINER LE REJET DES RECLAMATIONS AU TITRE DE LA GARANTIE ET UNE INSATISFACTION DE LA PART DU CLIENT

#### **Introduction :**

Ce document contient des informations importantes car il détaille la mise à jour de la version du logiciel du DVD auquel il est fait référence en en-tête ; veuillez vous assurer que tous les utilisateurs du système de diagnostic *SDD* ont pris connaissance de son contenu.

# **REMARQUE : Ceci est un pack de gestion logicielle intermédiaire.**

**Avant d'installer le pack de gestion logicielle 175, la mise à jour indiquée cidessous doit être installée :**

**DVD 138**

**Pour appliquer cette mise à jour, suivez les instructions ci-dessous :**

- **1.Lancez le SDD et ouvrez une session**
- **2.Ne connectez pas le SDD à un véhicule**
- **3.Continuez jusqu'à la page de saisie du VIN**
- **4.Sélectionnez "Lecture manuelle du VIN"**
- **5.Sélectionnez l'onglet "Paramètres"**
- **6.Sélectionnez l'onglet "Utilitaires système"**

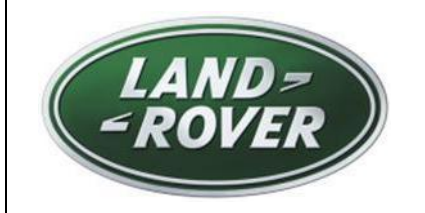

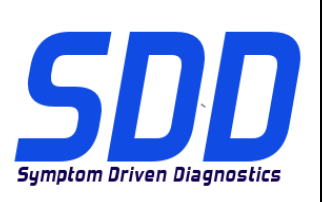

REF: **DVD 138 – 02** FICHIER D'ETALONNAGE V. 175

DATE : **05/2014**

- **7.Sélectionnez "Mise à jour combinée des fichiers d'origine et d'étalonnage"**
- **8.L'assistant de gestion logicielle vous indiquera si des fichiers sont manquants**
- **9.Vous devez sélectionner "Oui" pour terminer la mise à jour du pack de gestion logicielle**
- **10.Le SDD sera mis à jour vers la version du pack de gestion logicielle numéro 175**

<span id="page-11-0"></span>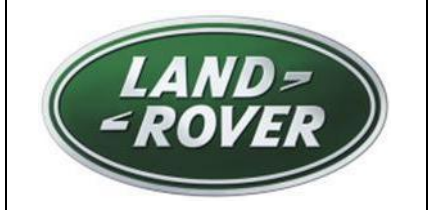

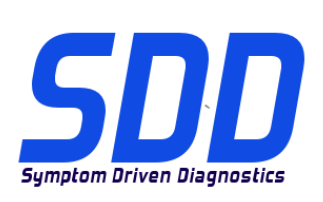

BEZUG: **DVD 138 – 02** KALIBRIERUNGSDATEI V. 175

DATUM: **05/2014**

# $\triangle$  BITTE BEFOLGEN SIE DIE ANWEISUNGEN:

### DIESE AKTUALISIERUNGEN MÜSSEN VON ALLEN SDD-BENUTZERN INSTALLIERT WERDEN

Die Aktualisierungen umfassen SDD-Softwareaktualisierungen (Patch-Dateien/DVDs) und neue Kalibrierungsdateien.

Die Zahl nach der DVD-Nummer in der Kopfzeile kennzeichnet die Version der Softwareaktualisierung -00, 01, 02 usw.

Die Version der Kalibrierungsdatei weist auf die aktuelle Version der Fahrzeugkalibierungsdatei-Datenbanken hin:

- Die aktuell installierte Softwareversion lässt sich über Einstellungen Systeminformationen  $\blacksquare$ ermitteln.
- Aktualisierungen werden über Einstellungen System-Dienstprogramme gestartet.

Für weitere Informationen zur Aktualisierung der Software siehe Topix.

#### DIE NICHTBEACHTUNG DIESER ANWEISUNGEN KANN ZUM VERLUST VON GARANTIEANSPRÜCHEN UND KUNDENZUFRIEDENHEIT FÜHREN.

#### **Einführung:**

Dieses Dokument enthält wichtige Informationen, da es den Inhalt der in der Kopfzeile angegebenen DVD-Softwareaktualisierungen beschreibt. Sämtliche Benutzer der SDD-Diagnoseplattform müssen über den Inhalt dieses Dokuments informiert sein.

**HINWEIS: Dies ist ein vorläufiges Softwaremanagement-Paket.**

# **Vor der Installation des Softwaremanagement-Pakets 175 muss die unten aufgeführte Aktualisierung installiert werden:**

**DVD 138**

**Zur Ausführung dieser Aktualisierung den folgenden Anweisungen folgen:**

- **1. SDD ausführen und anmelden**
- **2.Verbinden Sie SDD NICHT mit einem Fahrzeug**
- **3.Zur VIN-Eingabeseite fortfahren**
- 4. Wählen Sie "VIN manuell auslesen"

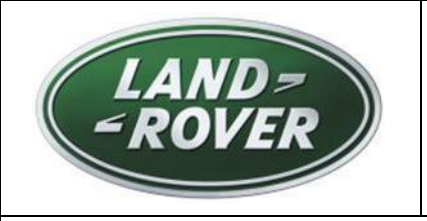

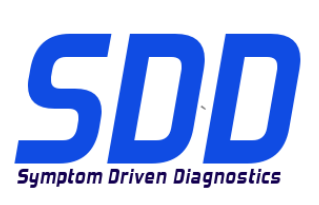

BEZUG: **DVD 138 – 02** KALIBRIERUNGSDATEI V. 175

DATUM: **05/2014**

5. Wählen Sie die Registerkarte "Einstellungen"

6. Wählen Sie die Registerkarte "System-Dienstprogramme"

- **7.Wählen Sie "Kombinierte Werksdatei- und Kalibrierungsdatei-Aktualisierung"**
- **8.Der Softwaremanagement-Assistent informiert Sie über fehlende Dateien**
- **9.Sie müssen "Ja" auswählen, um die Aktualisierung mit dem Softwaremanagement-Paket abzuschließen**
- **10.Dadurch wird SDD auf Softwaremanagement-Paket Version 175 aktualisiert.**

<span id="page-13-0"></span>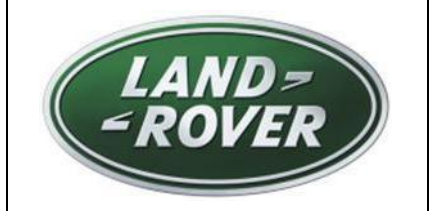

**AGGIORNAMENTO SOFTWARE SDD**

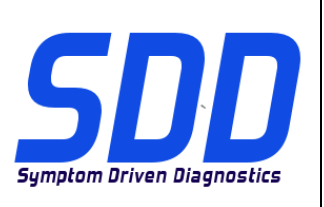

RIF: **DVD 138 – 02 FILE DI TARATURA** V. 175 DATA: **05/2014**

# CONSIGLI PER L'UTILIZZO:

#### QUESTI AGGIORNAMENTI DEVONO ESSERE INSTALLATI DA TUTTI GLI UTENTI DEL SISTEMA SDD

#### Gli aggiornamenti comprendono aggiornamenti al software SDD (file di correzione/DVD) e nuove versioni dei file di taratura.

Il numero che segue il riferimento del DVD nell'intestazione indica il livello di aggiornamento del software - 00, 01, 02 ecc.

La versione dei File di taratura indica la versione corrente dei database dei file di taratura del veicolo.

- È possibile controllare la versione corrente del software installato selezionando su *Impostazioni -*Informazioni sul sistema.
- Per attivare gli aggiornamenti, andare su *Impostazioni Utilità di sistema*  $\bullet$

Per ulteriori informazioni su come tenere aggiornato il software, consultare le informazioni sul Topix.

#### IL MANCATO RISPETTO DI QUESTE ISTRUZIONI PUÒ INVALIDARE LE RICHIESTE DI RIMBORSO IN GARANZIA E COMPROMETTERE LA QUALITÀ DEL SERVIZIO OFFERTO AL CLIENTE

#### **Introduzione:**

Il presente documento contiene informazioni importanti, dal momento che descrive il contenuto dell'aggiornamento del software del DVD indicato nell'intestazione; assicurarsi che il suo contenuto venga segnalato a tutti gli utenti della piattaforma diagnostica SDD.

**NOTA: questo è un pacchetto di gestione software intermedio.**

**Prima di installare il pacchetto di gestione software 175, deve essere installato l'aggiornamento elencato di seguito:**

**DVD 138**

**Per applicare questo aggiornamento, eseguire quanto descritto di seguito:**

- **1.Avviare SDD ed eseguire l'accesso**
- **2.Non collegare SDD a un veicolo**
- **3.Continuare fino alla pagina di immissione del VIN**
- **4.Selezionare "Lettura manuale del VIN"**
- **5.Selezionare la scheda "Impostazioni"**
- **6.Selezionare la scheda "Utilità di sistema"**

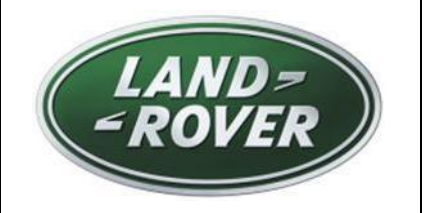

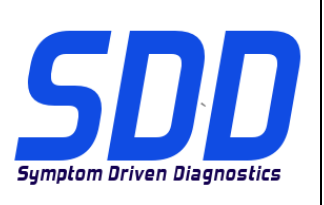

# RIF: **DVD 138 – 02 FILE DI TARATURA** V. 175 DATA: **05/2014**

- **7.Selezionare "Aggiornamento combinato di file di taratura e file di fabbricazione"**
- **8.La procedura guidata di gestione software fornisce informazioni sui file mancanti**
- **9.Selezionare "Sì" per completare l'aggiornamento del pacchetto di gestione software**
- **10.In questo modo si aggiorna l'SDD al numero di versione 175 del pacchetto di gestione software**

<span id="page-15-0"></span>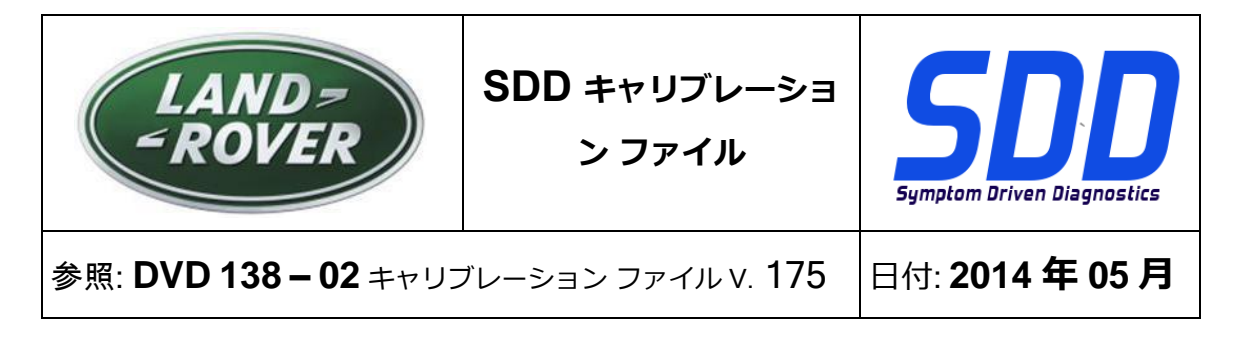

**使用ガイド:**

### すべての SDD ユーザーはこれらのアップデートをインストールすること

アップデートの内容は、SDD ソフトウェア アップデート (パッチ/DVD) およびキャリブレーション フ ァイルのリリースである。

ヘッダの DVD 参照番号の後にある数字はソフトウェア アップデート レベル (00、01、02 等) を示して いる。

キャリブレーション ファイルのバージョンは、車両キャリブレーション ファイル データベースの現行 リリースを示している。

- 現在インストールされているソフトウェア レベルは [設定] [システム情報] によって確認できる。
- アップデートは [設定] [システム ユーティリティ] によって実行できる。

ソフトウェアをアップデート状態に維持するための追加情報は、Topix の情報を参照のこと。

これらの指示を順守しない場合は、保証請求ができなくなり顧客満足を失う結果となる場合がある。

序文:

この文書には、ヘッダに参照されている DVD ソフトウェア アップデートの内容が説明されており、 重要な情報が記載されている。「SDD」診断プラットホームのすべてのユーザーは、この内容につい て認識していること。

注記: これは中間ソフトウェア管理パックです。

ソフトウェア管理パック 175 をインストールする前に、次のアップデートを必ずイ ンストールしてください。

DVD 138

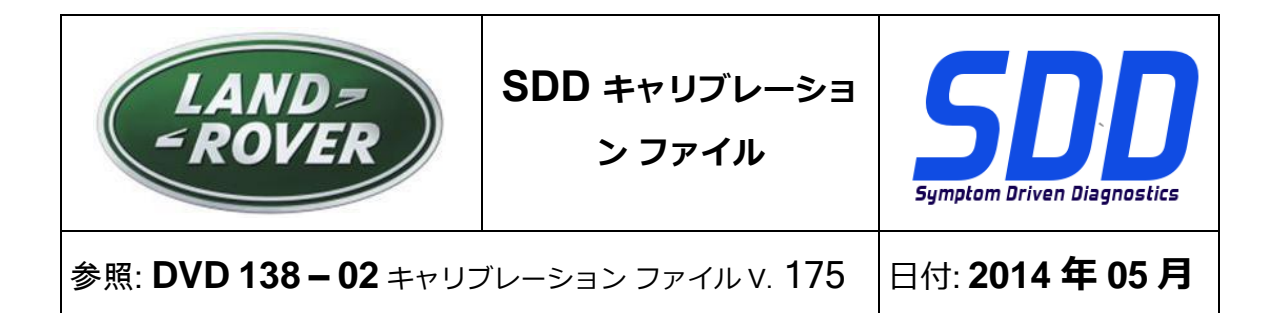

このアップデートを適用するには、下記の手順に従ってください。

- 1.SDD を起動し、ログインします。
- 2.SDD を車両に接続しないでください。
- 3.VIN 入力ページに移動します。
- 4.「手動による VIN の読み取り」を選択します。
- 5.「設定」タブを選択します。
- 6.「システム ユーティリティ」タブを選択します。
- 7.「アズビルトおよびキャリブレーション ファイルの統合アップデート」を選 択します。
- 8.ソフトウェア管理ウィザードに不足ファイルが示されます。
- 9.「はい」を選択して、ソフトウェア管理パック アップデートを完了してくだ さい。
- **10.**これで、SDD がソフトウェア管理パック (バージョン番号 175) にアップデー トされます。

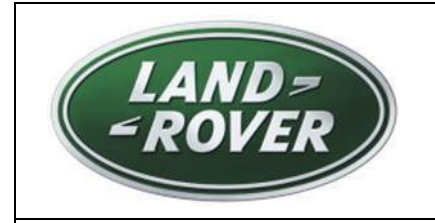

**SDD**소프트웨어

업데이트

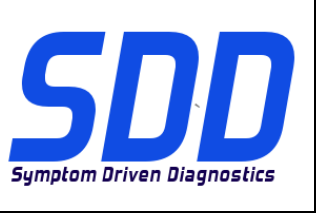

참조: **DVD 138 – 02** 보정 파일 버전V. 175 날짜: **2014/05**

<span id="page-17-0"></span> $\bigwedge$  사용 가이드:

# SDD 사용자는 반드시 이 업데이트를 설치하십시오

# 업데이트는 SDD 소프트웨어 업데이트(패치/DVD) 및 보정 파일 릴리즈로 구성되어 있습니다.

머리글의 DVD 참조 뒤에 오는 번호는 소프트웨어 업데이트 버전(00, 01, 02 등)을 나타냅니다. 보정 파일 버전은 차량 보정 파일 데이터베이스의 현재 릴리즈를 나타냅니다.

- 현재 설치된 소프트웨어 버전 확인: *설정 시스템 정보*
- 업데이트 실행: *설정 시스템 유틸리티*

소프트웨어를 최신 업데이트 상태로 유지하는 방법에 대한 자세한 내용은 TOPIx 를 참조하십시오.

# 지침을 따르지 않을 경우 보증 요청 및 고객 만족에 불이익이 따를 수 있습니다.

# 소개

이 문서에는 중요 정보가 포함되어 있으며, DVD 소프트웨어 업데이트 내용에 대해 설명하고 있습니다. 모든 SDD 진단 플랫폼 사용자가 이 내용을 이미 숙지하고 있는지 확인하십시오.

# 참고: 이 파일은 소프트웨어 관리 팩의 중간 업데이트입니다.

# 소프트웨어 관리 팩 175 을 설치하기 전에 아래에 나열된 업데이트를 먼저 설치해야 합니다.

DVD 138

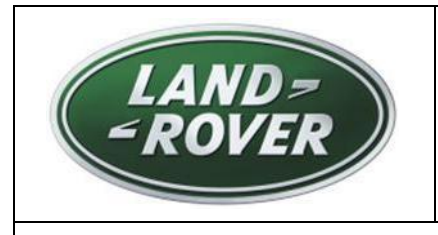

업데이트

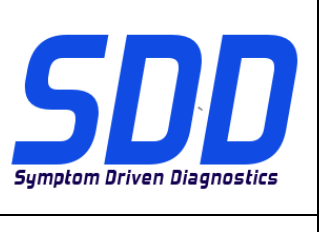

참조: **DVD 138 – 02** 보정 파일 버전V. 175 날짜: **2014/05**

이 업데이트를 적용하려면 아래 지침을 완료하십시오.

1.SDD 를 시작하고 로그인합니다.

2.SDD 를 차량에 연결하면 안 됩니다.

3.VIN 입력 페이지에 연결합니다.

4.'수동 VIN 읽기'를 선택합니다.

5.'설정' 탭을 선택합니다.

6.'시스템 유틸리티' 탭을 선택합니다.

7.'애즈-빌트(As-Built) 및 보정 파일 업데이트'를 선택합니다.

8.소프트웨어 관리 마법사에서 누락된 파일이 있다고 알려줍니다.

9.소프트웨어 관리 팩 업데이트를 완료하려면 '예'를 선택해야 합니다.

**10.**이렇게 하면 SDD 가 소프트웨어 관리 팩 버전 번호 175 으로 업데이트됩니다.

<span id="page-19-0"></span>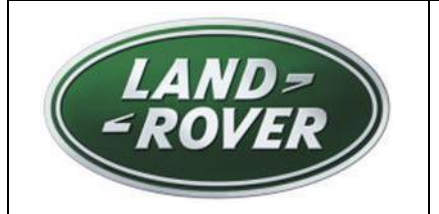

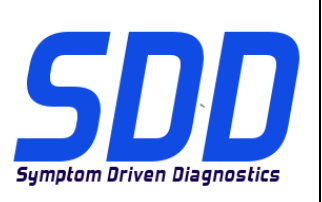

REF: **DVD 138 – 02** FICHEIRO DE CALIBRAGEM V. 175 DATA: **05/2014**

# **DIRECTRIZES DE UTILIZAÇÃO:**

# TODOS OS UTILIZADORES DO SDD DEVEM INSTALAR ESTAS ACTUALIZAÇÕES

#### As actualizações consistem em actualizações do software do SDD (Correcções/DVDs) e ficheiros de calibragem.

O número após a referência DVD no cabeçalho indica o nível de actualização de software – 00, 01, 02, etc.

A versão do Ficheiro de calibragem indica a versão actual das bases de dados do ficheiro de calibragem do veículo.

- Os níveis do software actualmente instalado podem ser verificados através de Definições -Informação do sistema.
- As actualizações podem ser activadas através de *Definições Utilitários do sistema*  $\bullet$

Para obter mais informações sobre como manter o software actualizado, consulte a informação na Topix.

#### A NÃO OBSERVÂNCIA DESTAS INSTRUÇÕES PODERÁ RESULTAR NO COMPROMETIMENTO DE RECLAMAÇÕES AO ABRIGO DA GARANTIA E DA SATISFAÇÃO DO CLIENTE

# **Introdução:**

Este documento contém informação importante, uma vez que descreve o conteúdo da actualização de software de DVD referenciada no cabeçalho; certifique-se de que todos os utilizadores da plataforma de diagnóstico *SDD* têm conhecimento deste conteúdo.

**NOTA: Este é um pacote de gestão de software intermédio.**

**Antes de instalar o pacote de gestão de software 175, deve ser instalada a actualização listada abaixo:**

**DVD 138**

**Para aplicar esta actualização, siga as seguintes instruções:**

- **1. Inicialize e inicie sessão no SDD**
- **2.Não ligue o SDD a um veículo**
- **3.Aceda à página de introdução de VIN**
- **4.Seleccione "Leitura manual do VIN"**
- **5.Seleccione o separador "Definições"**
- **6.Seleccione o separador "Utilitários do sistema"**

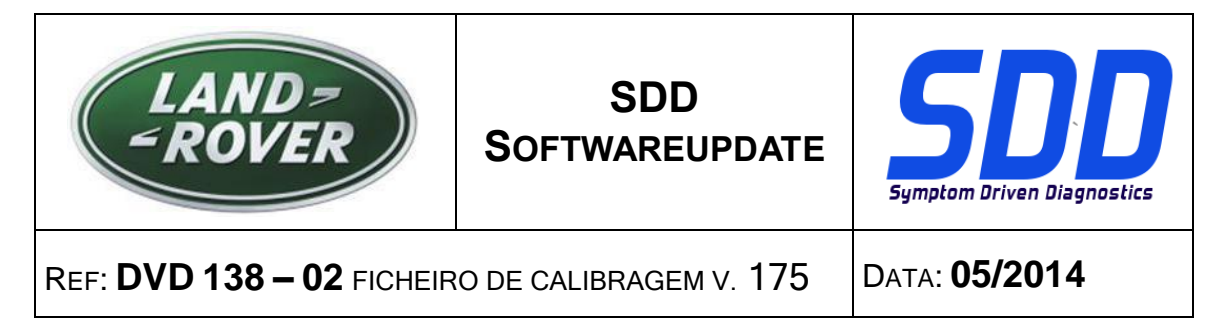

- **7.Seleccione "Actualização combinada do ficheiro de fábrica e de calibração"**
- **8.O assistente de gestão de software irá informá-lo dos ficheiros em falta**
- **9.Tem de seleccionar "Sim" para concluir a actualização do pacote de gestão do software**
- **10.Esta acção irá actualizar o SDD para a versão do pacote de gestão de software n.º 175**

<span id="page-21-0"></span>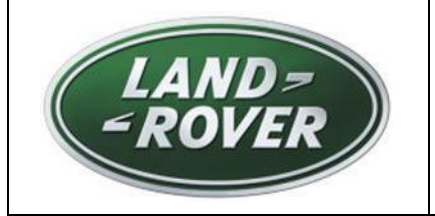

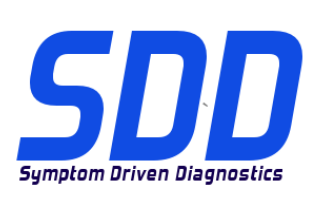

<sup>С</sup>ПРАВОЧНЫЙ №: **DVD <sup>138</sup> – <sup>02</sup> КАЛИБРОВОЧНЫЙ ФАЙЛ** V 175 <sup>Д</sup>АТА: **05/2014**

# РУКОВОДСТВО ПО ИСПОЛЬЗОВАНИЮ:

# ВСЕ ПОЛЬЗОВАТЕЛИ SDD ДОЛЖНЫ УСТАНОВИТЬ ЭТИ ОБНОВЛЕНИЯ

#### Обновления включают обновления ПО SDD (исправления/DVD) и выпуски калибровочных файлов.

Номер после DVD в заголовке указывает уровень обновления ПО - 00, 01, 02 и пр.

Версия калибровочного файла обозначает текущий выпуск базы данных калибровочных файлов автомобиля.

- Текущий уровень установленного ПО можно проверить в меню Настройки Сведения о  $\bullet$ системе.
- Запуск обновлений производится в меню Настройки Системные утилиты

Для получения дополнительной информации по обновлению ПО см. в Topix.

#### НЕСОБЛЮДЕНИЕ ДАННЫХ ИНСТРУКЦИЙ МОЖЕТ ПРИВЕСТИ К ОТКЛОНЕНИЮ ГАРАНТИЙНЫХ РЕКЛАМАЦИЙ И СНИЖЕНИЮ УРОВНЯ УДОВЛЕТВОРЕННОСТИ КЛИЕНТОВ

#### **Введение:**

В этом документе содержится важная информация, описывающая содержимое обновления ПО DVD, указанное в заголовке; убедитесь, что все пользователи диагностической платформы *SDD* ознакомлены с содержанием документа.

**ПРИМЕЧАНИЕ. Это промежуточный пакет управления программным обеспечением.**

**Перед установкой пакета управления программным обеспечением 175 необходимо установить следующие обновления:**

**DVD 138**

**Для установки этого обновления следуйте инструкциям ниже:**

- **1. Запустите SDD и войдите в систему**
- **2.Не подключайте SDD к автомобилю**
- **3.Перейдите на страницу ввода VIN**
- **4.Выберите "Ручное считывание VIN"**
- **5.Выберите вкладку "Настройки"**

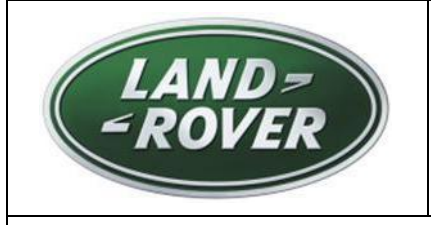

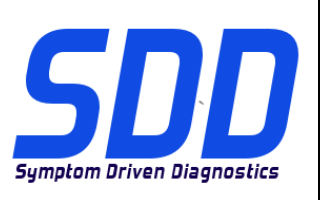

<sup>С</sup>ПРАВОЧНЫЙ №: **DVD <sup>138</sup> – <sup>02</sup> КАЛИБРОВОЧНЫЙ ФАЙЛ** V 175 <sup>Д</sup>АТА: **05/2014**

**6.Выберите вкладку "Системные утилиты"** 

- **7.Выберите "Комбинированное обновление файлов заводских настроек и файлов калибровки"**
- **8.Средство установки пакета управления программным обеспечением уведомит вас об отсутствующих файлах**
- **9.Выберите "Да" для завершения установки пакета управления программным обеспечением**
- **10.Данный пакет управления программным обеспечением обновит SDD до версии пакета 175**

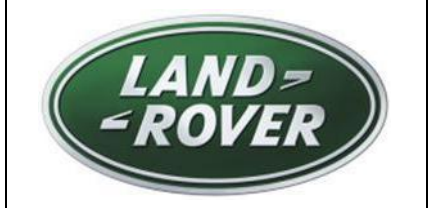

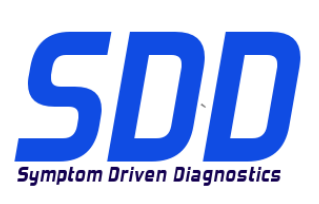

REF: **DVD 138 – 02** ARCHIVO DE CALIBRACIÓN V. 175

FECHA: **05/2014**

# $\triangle$  GUÍA DE UTILIZACIÓN:

# TODOS LOS USUARIOS DE EQUIPOS SDD DEBERÁN INSTALAR ESTAS ACTUALIZACIONES

#### Las actualizaciones constan de software actualizado para el SDD (archivos de revisión/DVD) y publicaciones de archivos de calibración.

El número que aparece después de la referencia del DVD como parte de su título, indica la versión de actualización de software, p. ej. 00, 01, 02, etc.

La versión del **Archivo de calibración** indica la versión actual de las bases de datos de los archivos de calibración de vehículos.

- Será posible comprobar la versión de software actualmente instalada utilizando la siguiente  $\bullet$ secuencia de opciones: Configuración - Información del sistema.
- Las actualizaciones podrán implementarse mediante la siguiente secuencia de opciones: Configuración - Utilidades del sistema

Si desea obtener información complementaria sobre cómo mantener actualizado su software, consulte la información presente en la Topix.

#### EL INCUMPLIMIENTO DE ESTAS INSTRUCCIONES PUEDE AFECTAR NEGATIVAMENTE A LAS RECLAMACIONES EN GARANTÍA Y A LA SATISFACCIÓN DE LOS CLIENTES.

# INTRODUCCIÓN:

Este documento incluye información importante, ya que describe el contenido de la actualización de software del DVD cuya referencia se indica en su título. Asegúrese de que todos los usuarios de plataformas de diagnóstico SDD tienen conociminento de su contenido.

# **NOTA: Este es un módulo de gestión de software intermedio.**

**Antes de instalar el módulo de gestión de software 175, se debe instalar la siguiente actualización:**

**DVD 138**

**Para aplicar esta actualización, siga estas instrucciones:**

- **1. Ejecute e inicie sesión en el SDD.**
- **2.No conecte el SDD a un vehículo.**
- **3.Continúe hasta la página de introducción de VIN.**
- **4.Seleccione "Lectura manual de VIN".**
- **5.Seleccione la pestaña "Configuración".**
- **6.Seleccione la pestaña "Utilidades del sistema".**

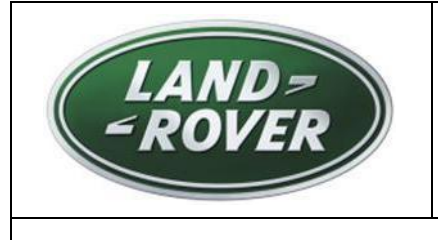

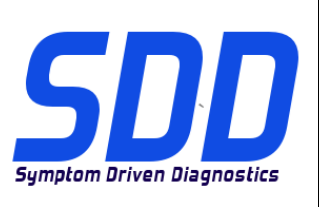

REF: **DVD 138 – 02** ARCHIVO DE CALIBRACIÓN V. 175

FECHA: **05/2014**

**7.Seleccione "Actualizar datos y archivos de calibración combinados".**

**8.El asistente de gestión de software le avisará si faltan archivos.**

**9.Debe seleccionar "Sí" para finalizar la actualización del módulo de gestión de software.**

**10.Así se actualizará el SDD al módulo de gestión de software, versión 175**